# MYOB Advanced

Release Notes

2020.2.0

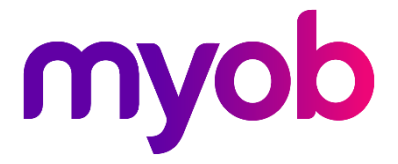

# Contents

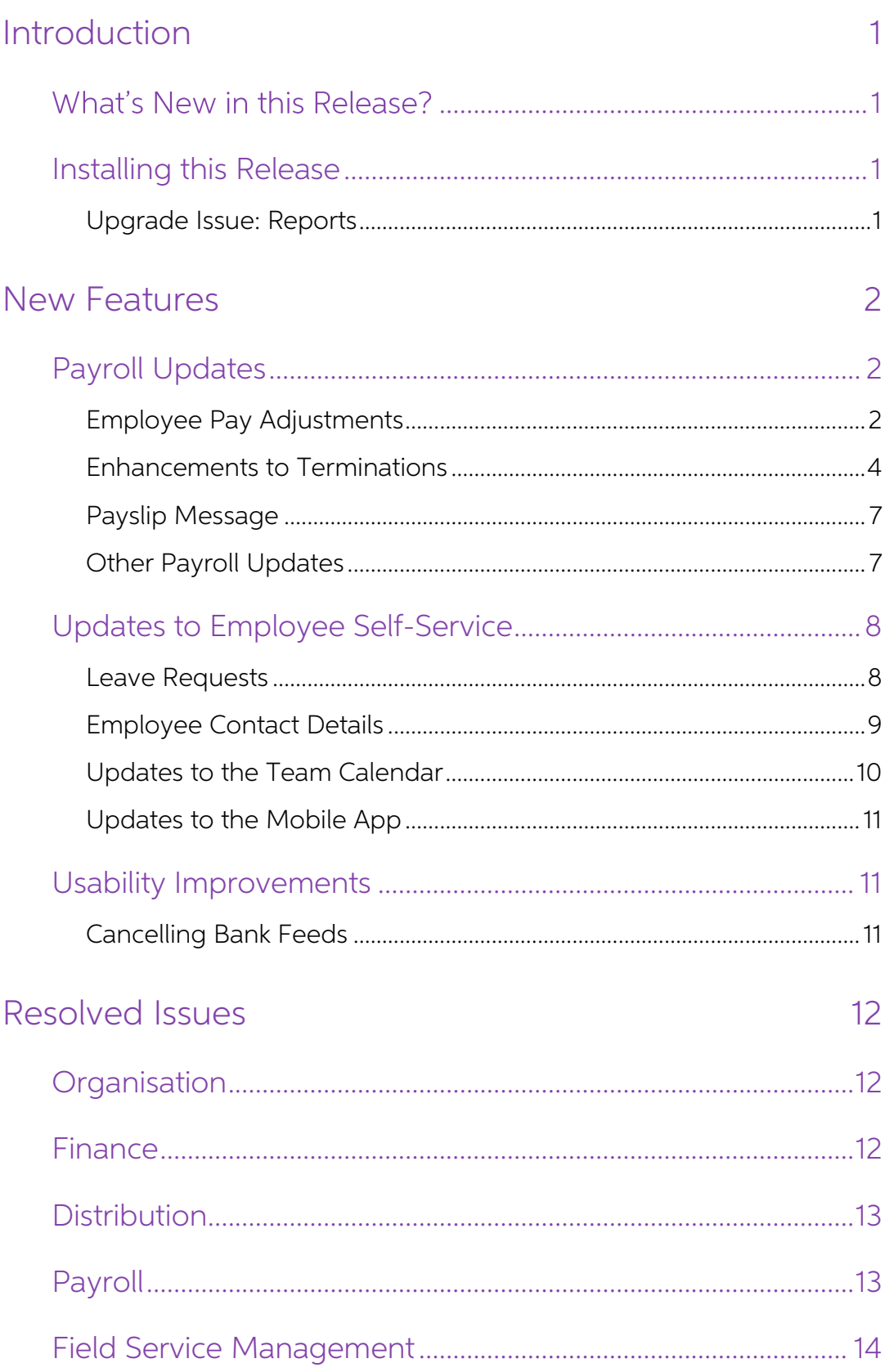

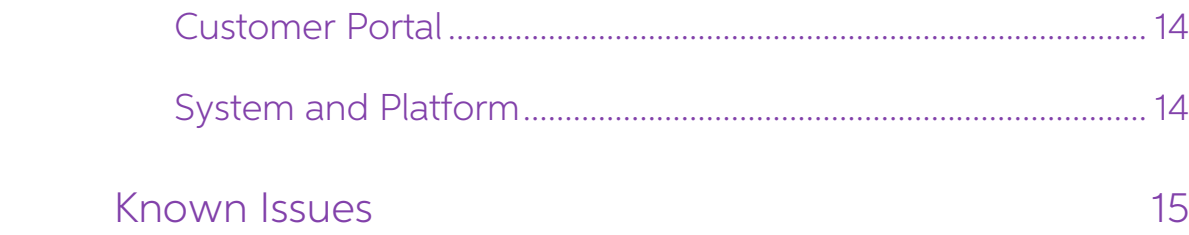

# <span id="page-3-0"></span>Introduction

Welcome to the 2020.2.0 release of MYOB Advanced.

# <span id="page-3-1"></span>What's New in this Release?

The 2020.2.0 release adds enhancements to the Payroll and Self-Service modules. The<br>Payroll module's termination functionality has been updated to support more termination<br>scenarios, and the new pay adjustment feature lets

# <span id="page-3-2"></span>Installing this Release

The 2020.2.0 release is automatically deployed to all production accounts.

Note: An updated licence is required to enable configuration options for the new<br>features. While accounts in our managed environment will have their licences<br>updated automatically, a local installation must be updated manu

# <span id="page-3-3"></span>Upgrade Issue: Reports

The CounterEmailsForReport report table has been discontinued, which affects the following reports:

- Accounts Receivable Invoice/Memo (AR641000)
- Sales Orders Invoice & Memo (SO643000)
- Project Invoice/Memo (PM641000)

The default versions of these reports have been updated, but if you have customised<br>these reports (or if you have created custom reports that use the affected table) you will<br>need to update them manually. This can be done

- Edit the reports and change references to the CounterEmailsForReport table to use the updated ARInvoice table instead.
- Revert the reports to the defaults after upgrading to 2020.1, then re-apply your<br>customisations.<br>See the White Paper "Updating Reports in 2020.1" for more information on editing<br>reports. This document is available on the

Note: The CounterEmailsForReport table remains available in the MYOB Advanced<br>system for now, to give you time to update your reports, but it will be deleted<br>in a future release.

# <span id="page-4-0"></span>New Features

# <span id="page-4-1"></span>Payroll Updates

# <span id="page-4-2"></span>Employee Pay Adjustments

This release adds the ability to create adjustment pays for individual employees to correct or update errors in their pays. This feature supplements the existing pay reversal features. It is intended for use in cases where

Note: Adjustments can be made to any historical pay—this contrasts with pay<br>reversals, which can only be performed on the most recent closed pay run.

## Making an Employee Pay Adjustment

To create adjustment pays for an employee, open the pay run that contained the incorrect details, then on the Pay Run Details screen (MPPP3120) select the employee whose pay needs to be adjusted and click the new **Adjust P** 

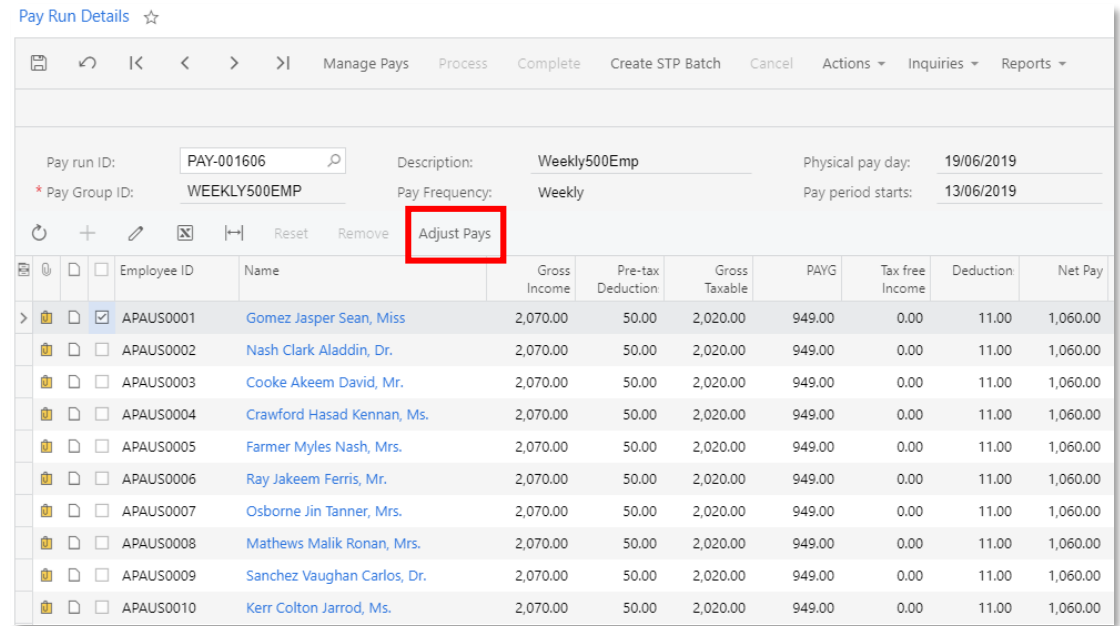

A window appears, allowing you to enter a transaction date for the adjustment journals<br>that will be generated. These default to the transaction date used by the original pay run,<br>but you can enter a different date if neces

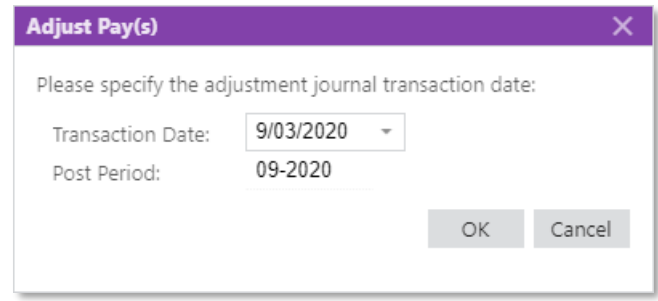

Once a date is entered, clicking **OK** on this window automatically creates two adjustment pay runs:

- A Negative Adjustment pay run
	- o This pay run negates all of the employee's pay values from the original pay run.
	- o It is immediately set to the CLOSED status.
	- o It does not require a Single Touch Payroll (STP) batch.
	- o It cannot be reversed or adjusted.
- A Positive Adjustment pay run
	- o This pay run contains a copy of the employee's original pay run details.
	- o It is created in the OPEN status.
	- o Once it is completed, an STP Update batch will be generated.
	- o Once completed, it can be adjusted, but not reversed.

Note: The adjustment pays affect all items that may have been included in the<br>employee's original pay run, including imported timesheets, imported Public<br>Holidays and leave imported from the Self Service module.<br>To adjust

A new **Related Pays** option is available in the Inquiries dropdown on the Pay Run Details screen. Selecting this option displays a new Related Pays window, which shows the details of any adjustment pays related to the pay

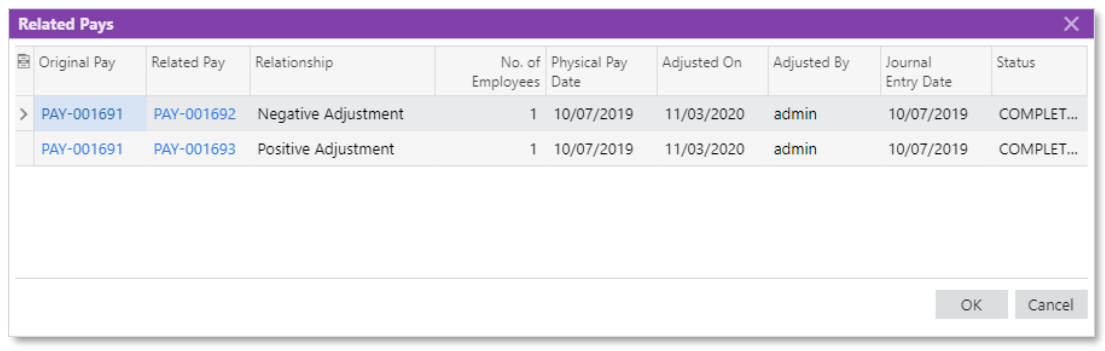

Note: The Related Pays window can also be opened by clicking the link in the new Adjusted column on the Manage Pays screen (MPPP4110).

## Processing Payment Batches

Once the adjustment pays have been processed, payment batches can be generated. A<br>new **Generate Payment** action is available on the Pay Run Details screen for all pay runs.<br>Selecting this action voids any existing payment

The exact process for dealing with payments will differ from case to case, and will largely depend on whether or not the employee has already been paid.

## Effects on the Employee

The pay run adjustment process updates all affected areas of the employee's pay details. Their superannuation payments are adjusted as necessary—this will show on the Superannuation Transactions screen (MPPP4300). Similarly, any adjustments to employee's entitlements will be visible on the Entitlement Movement

If the employee's contract has been terminated, any applicable termination payments are included in the Negative and Positive Adjustment pays. The employee's termination status remains as it was, which means there is no ne

# <span id="page-6-0"></span>Enhancements to Terminations

#### Australia only

This release adds new functionality to the termination process, adding support for<br>additional termination scenarios. The **Reason** dropdown on the Termination window<br>(MPPP5300) now includes "Genuine Redundancy" and "Dismiss "Resianation":

- Resignation applies to employee-initiated terminations.
- "Genuine Redundancy" applies to employer-initiated terminations that meet the<br>ATO definition of Genuine Redundancy or Approved Early Retirement.
- Dismissal applies to any other employer-initiated termination, e.g. dismissal, normal retirement, contract or probation ended. used for any employer-initiated terminations that do not meet the definition of a Genuine Redundancy.

#### Note: The "Other" option was removed in the 2020.1 release

For more information on using the Termination window in various scenarios, see the updated "Terminations in Payroll" white paper on the [MYOB Advanced Education Centre.](https://help.myob.com/wiki/display/adv/MYOB+Advanced+White+Papers)

Note: If you have an open pay run with a saved termination on upgrade, we recommend that you open the Termination window and delete the termination, then start it again.

#### Updates to Entitlements

The Treat As dropdown on Rules tab of the Entitlements window now contains the following options (new options in bold):

- Annual Leave
- Long Service Leave
- Time Off In Lieu (TOIL)
- Rostered Days Off (RDO)
- Personal/Carers Leave
- Other

The option selected here affects how any termination payments related to the entitlement are processed and which of the Termination window's tabs they appear on.

The existing "Other" option is now supported. You can select this option, then choose a pay item to treat it as—only pay items with the type "Termination - Unused Leave" are available. Entitlements with this Treat As option will appear on the new Unused Other Leave tab (see page [6\)](#page-8-0).

#### Updates to the Termination Window

As well as the new **Reason** options, the following changes have been made to the Termination window.

Fields on the Details tab have been updated (these changes were introduced in the 2020.1 release):

- New fields have been added:
	- o Preservation age
	- o Pension age
	- o (Continuous) Service prior to 1 July 1983
- The **Override service period** option has been removed.

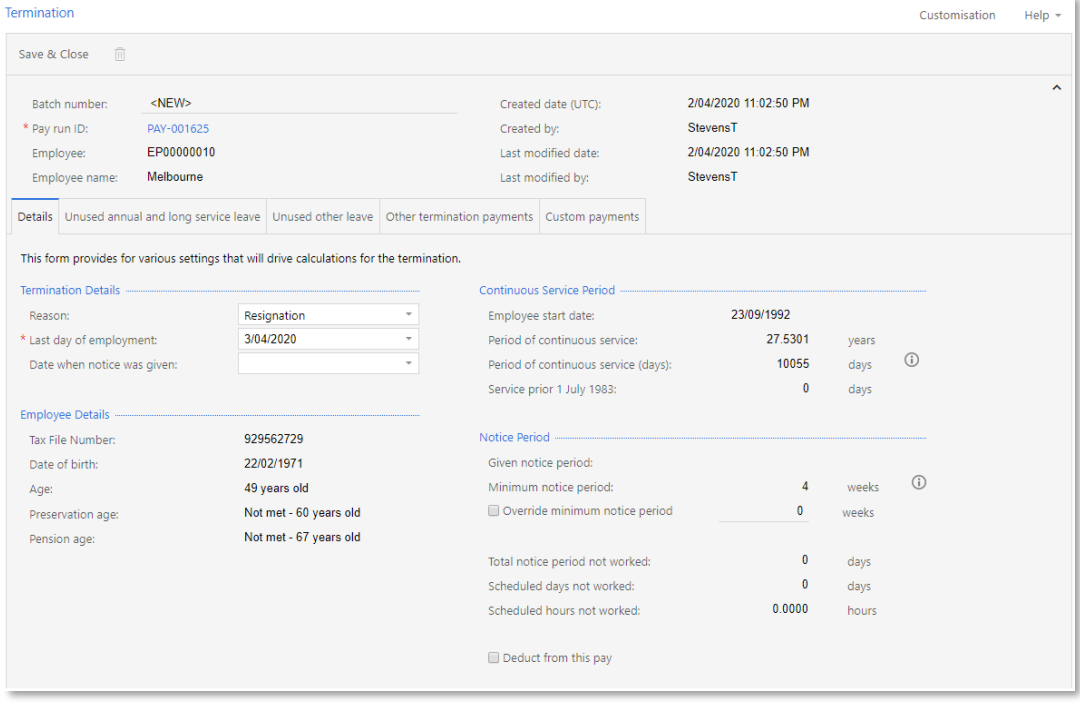

<span id="page-8-0"></span>A new Unused Other Leave tab has been added. This tab shows the pay items that will be generated for the employee's leave payments other than Annual and Long Service Leave on termination:

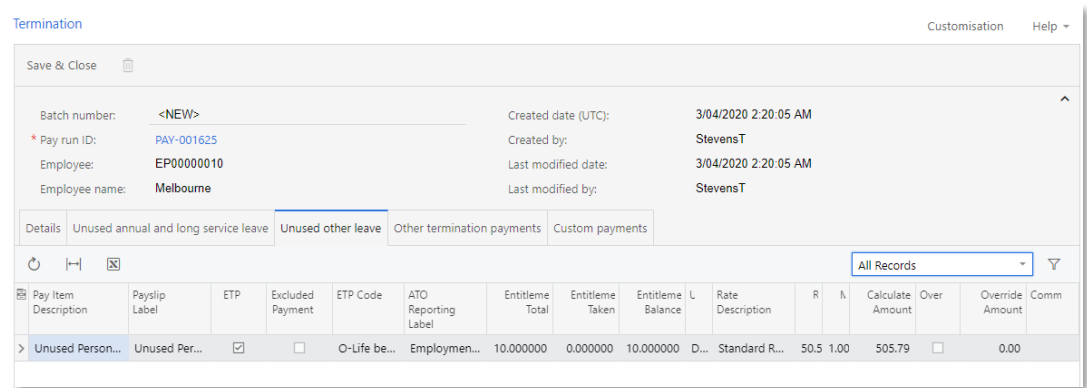

A new Other Termination Payments tab has been added. This tab shows the details of any termination payments that do not relate to unused leave, e.g. redundancy pay or payments in lieu of notice.

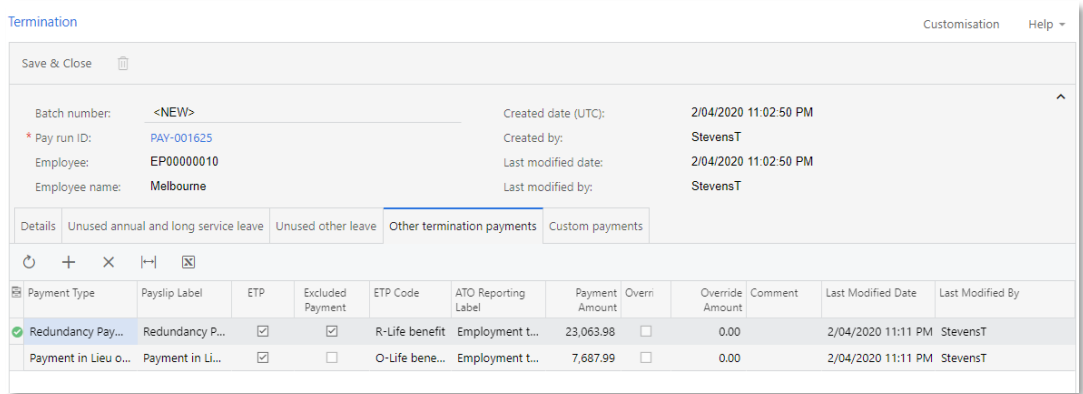

The Other Payments tab has been renamed to Custom Payments. This tab functions in<br>the same was as in previous versions—any custom termination payments you have set<br>up can be added here. (Custom termination payments may be information.)

## New Termination Report

Selecting the **Termination Summary** action on the Employee's Current Pay screen<br>(MPPP3130) opens a new report, which shows details of the employee's termination payments and how they were calculated.

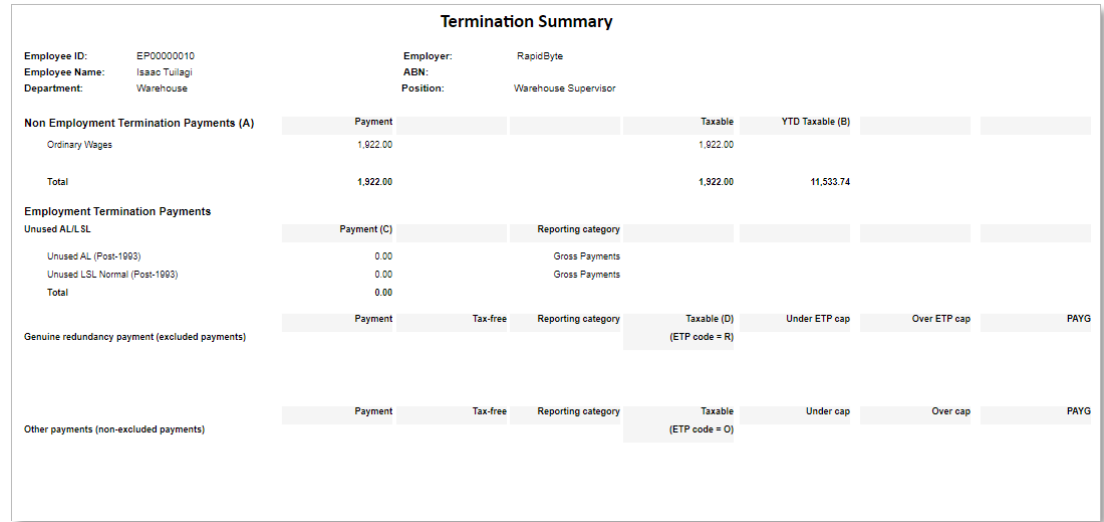

# <span id="page-9-0"></span>Payslip Message

This release introduces the ability to add a customisable message to all payslips for a given pay run. Enter the message into the new **Payslip Message** field on the Pay Run Details screen (MPPP3120):

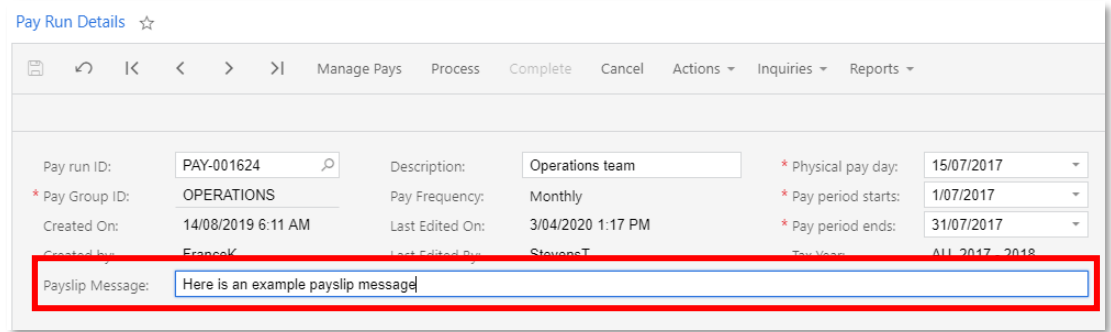

When payslips are generated for the pay, they will include this message in a new Message section at the bottom of the payslip.

# <span id="page-9-1"></span>Other Payroll Updates

## Updates to Employee Payslips

Pay items that appear on the payslip under **Gross Income** are now listed in order of their units. For most, if not all, employees this will result in Salary or Wage items appearing prominently at the top of the list, with

## Importing Leave and Public Holidays

The Payroll module now handles the situation where an employee takes leave over a<br>range of days that include a public holiday. In this case, when the leave is imported into a<br>pay, the Days Taken details for the public holi

# <span id="page-10-0"></span>Updates to Employee Self-Service

## <span id="page-10-1"></span>Leave Requests

### Submitting Leave Requests

An **Available Balance** field has been added to the Submit a Leave Request window<br>(MPES3020), providing more information for employees when they make a request:

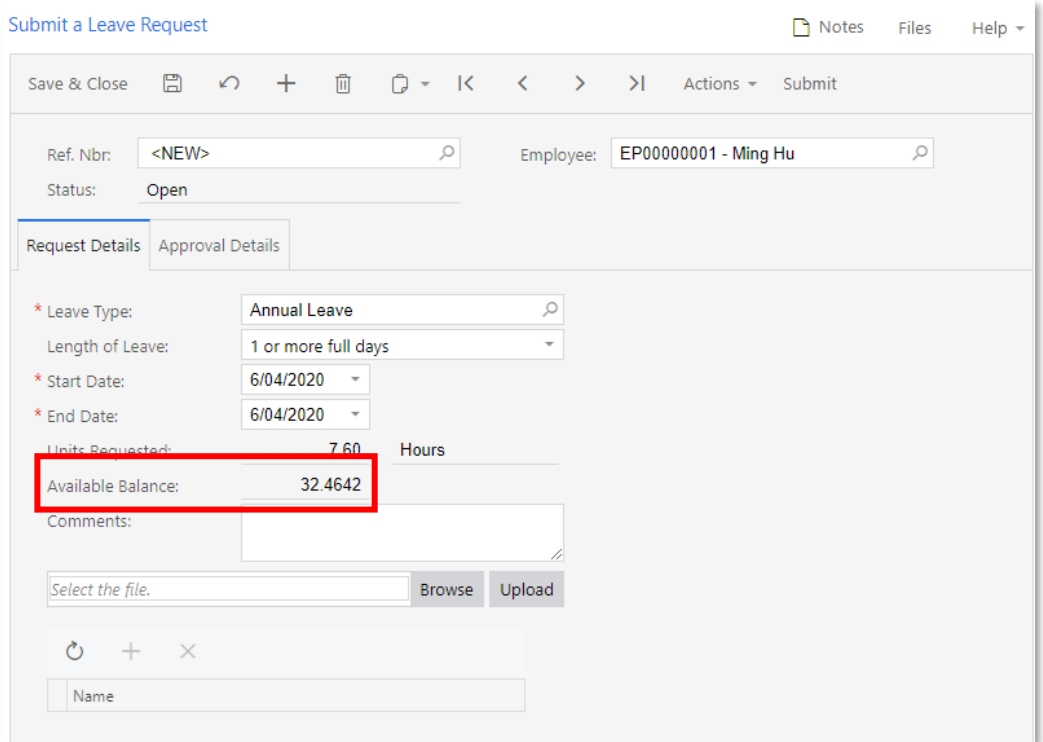

### Leave Request Approvals

When setting up an approval map for leave requests on the Assignment and Approval<br>Maps screen (EP205000), you can now select "Employee" from the **Entity** column of the<br>Conditions table. This means that the approvals proces

Note: All leave requests should be approved from the Approvals screen (EP503010)—this ensures that payroll administrators can be involved in the approval process. The **Approve** and **Decline** buttons have been removed from the Leave Administration screen (MPPP5040), although you can still ope

When leave requests appear on the Approvals screen, their descriptions have been updated to more clearly show:

- leave type
- start and end dates
- units (including type)
- available balance

Hovering the mouse over the Description column shows all details in a popup:

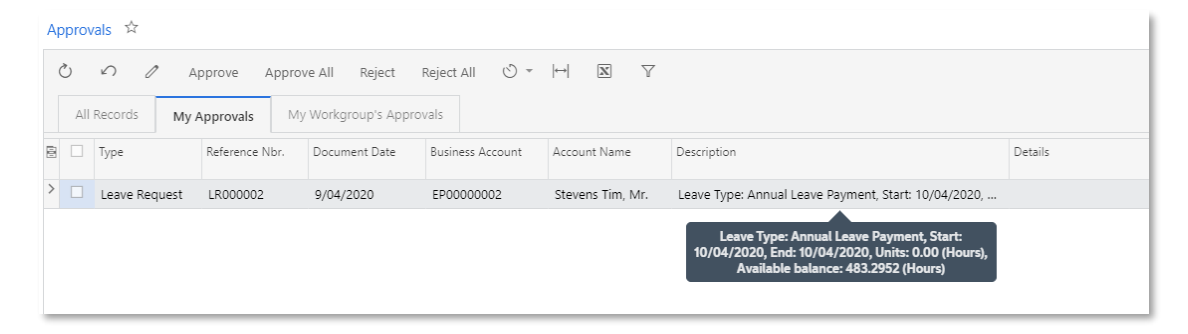

# <span id="page-11-0"></span>Employee Contact Details

<sup>A</sup> Contacts tab has been added to the Contact Details screen (MPES3010), providing a way of recording emergency contacts for an employee, or any other people who may need to be contacted in relation to them.

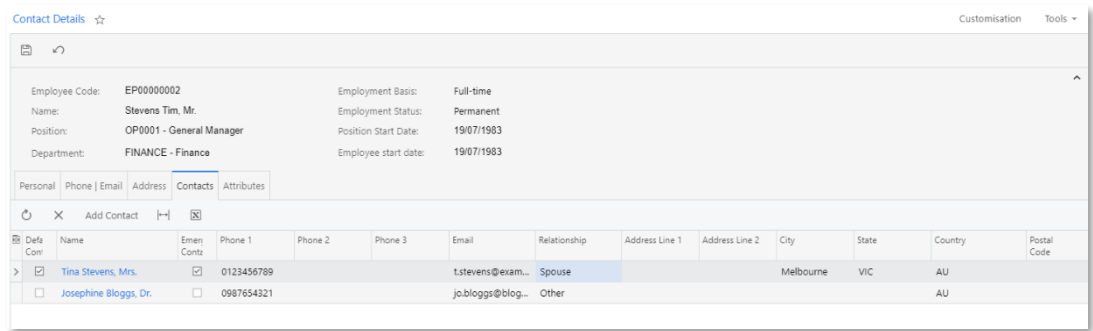

To add a contact, click the **Add Contact** button and enter the contact's details into the window that appears:

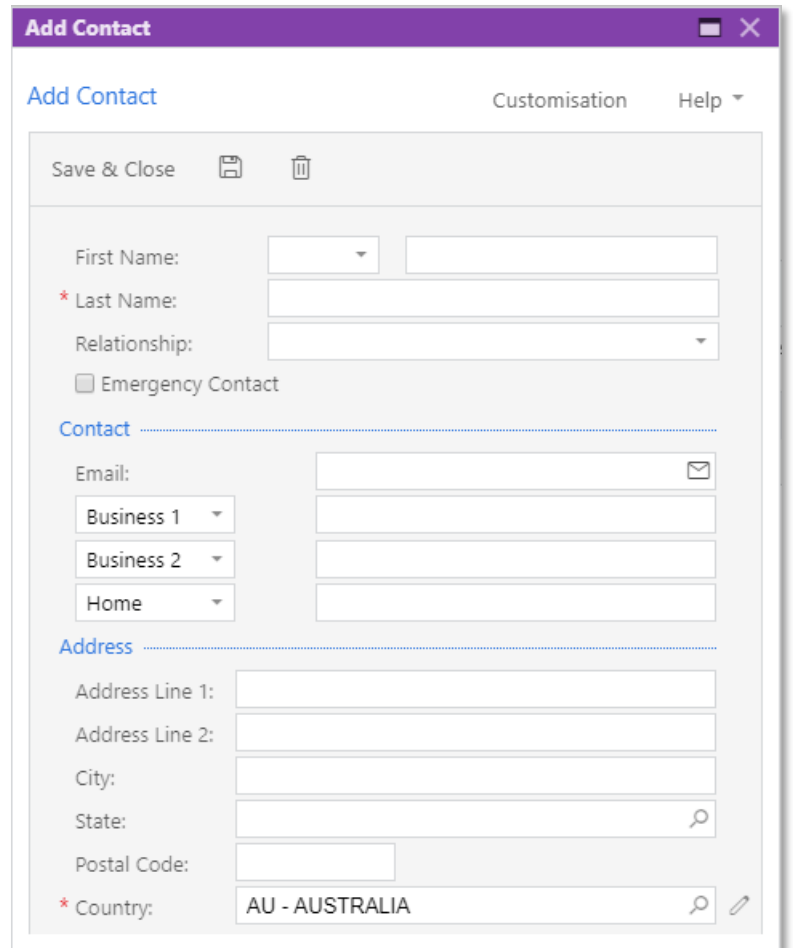

Once entered, the contact's details appear in the main table, where they can be edited later as necessary.

Note: The new Contacts tab is also available on the Employees screen (EP203000). Any user with access to this screen can use it to manage contact details for an employee.

## <span id="page-12-0"></span>Updates to the Team Calendar

When an employee views the Team Calendar screen (MPES4003), the details of any leave requests made by their teammates are now hidden:

![](_page_12_Picture_63.jpeg)

The employee can see when their teammates are taking leave, but cannot see the type or leave being taken or any other details.

# <span id="page-13-0"></span>Updates to the Mobile App

The Employee Self-Service screens have been reorganised in the MYOB Advanced<br>mobile app. The top-level Self Service icon has been removed; instead, the My Details<br>and My Leave icons are now top-level icons, making it quick service screens from the mobile app.

# <span id="page-13-1"></span>Usability Improvements

This release includes updates to user interfaces and workflows that make MYOB Advanced module easier to use.

# <span id="page-13-2"></span>Cancelling Bank Feeds

This release improves the process of cancelling a bank feed, to reduce the possibility of accidental cancellations and to make it clearer that this is an action that cannot be undone. When a user clicks Cancel Selected Fee

![](_page_13_Picture_70.jpeg)

To cancel a bank feed, the user must type "CANCEL" (all uppercase) and click OK.

# <span id="page-14-0"></span>Resolved Issues

The following tables detail the issues that are addressed by this release.

# <span id="page-14-1"></span>**Organisation**

![](_page_14_Picture_195.jpeg)

# <span id="page-14-2"></span>**Finance**

![](_page_14_Picture_196.jpeg)

# <span id="page-15-0"></span>**Distribution**

![](_page_15_Picture_212.jpeg)

# <span id="page-15-1"></span>Payroll

![](_page_15_Picture_213.jpeg)

# <span id="page-16-0"></span>Field Service Management

![](_page_16_Picture_134.jpeg)

# <span id="page-16-1"></span>Customer Portal

![](_page_16_Picture_135.jpeg)

# <span id="page-16-2"></span>System and Platform

![](_page_16_Picture_136.jpeg)

# <span id="page-17-0"></span>Known Issues

The following known issues and breaking changes have been identified in this release.

### Currency refresh may not happen immediately

After refreshing currency rates on the Refresh Currency Screen (CM507000), the updated rates may not appear on the Currency Rates screen (CM301000) immediately. If the user's Time zone matches the UTC time zone, the rates

## Disabled Partner Support users see the wrong error message

Partner Support users whose accounts have been disabled see the error message "Looks like you're ready to use Secure Authentication! Just log into Advanced as normal and we'll send you a prompt to sign up." when they attem

### Error message appears after Secure Authentication onboarding

When a new licenced user receives an onboarding email and uses the link it, the Secure<br>Authentication signup process completes and the user is authenticated, but they are<br>returned to the Advanced login page displaying an e

#### Services module can disappear from workspace menus

After upgrading MYOB Advanced, the Services module could disappear from workspace menus in the Modern UI. The individual screens are still available in the Data Views section.

#### Credit Card controls available on some screens

The following controls relating to credit cards are currently visible:

- The **Validate CC Payment** option in the Actions Menu on the Payments and Applications screen (AR302000).
- The CCEXPIRENOTE Notification Template on the Mailings tab of the Customers<br>screen (AR303000).

Credit card features are not currently supported—these controls cannot be used.

#### Outlook Add-in requires a login on each e-mail

After installing the Outlook Add-in for MYOB Advanced, users are required to re-enter their login details for the add-in each time they navigate to a new email in Outlook.

#### Non-Stock Item images displaying incorrectly

The Attributes tab of the Non-Stock Items screen (IN202000) does not display images correctly when a new browser tab or window is opened.

### Unable to delete Contacts in the customer portal

The **Delete** button on the Contact screen in the customer portal does not work. (The ability to delete contacts should not be available; this button will be removed in a future release.)

## Error when attempting to create an Invoice from a Shipment

When trying to Create Invoice from a Shipment that was created from a Sales Order with<br>a Project assigned, the Prepare Invoice functionality fails with the error "Failed to<br>automatically assign Project Task to the Transact

## Create Purchase Orders link on menu not working

The link to the Create Purchase Orders screen (PO505000) on the menu for the Service<br>Management workspace does not work. As a workaround, this screen can be accessed<br>from another menu or by entering its URL in the browser'

### Leave request action on the mobile app

The **Approve, Decline, Edit** and **Ready To Pay** actions are not available on the Submit a Leave Request screen (MPES3020) when viewed in the MYOB Advanced mobile app.<br>These actions are all available when the screen is view